# heatmiser®

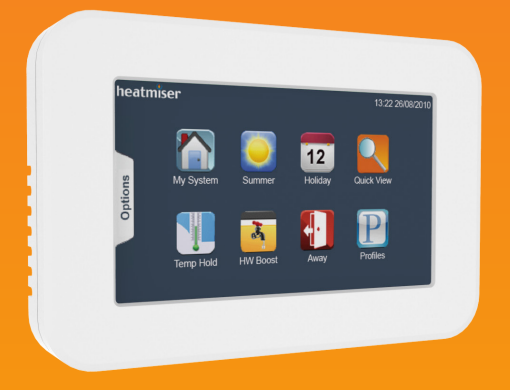

## **Modelis: Touchpad(TFT)**

#### Modelis: Touchpad TFT

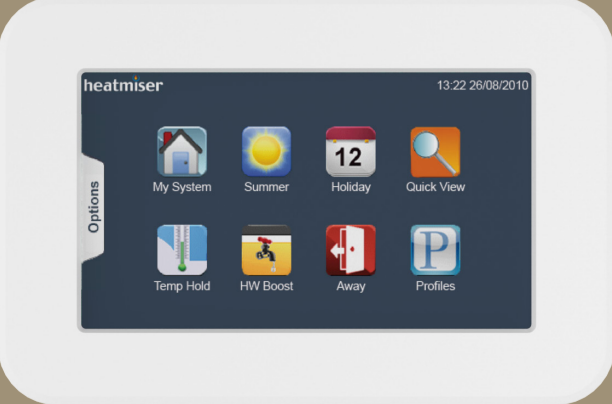

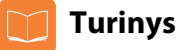

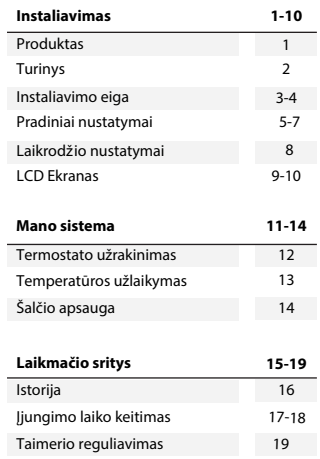

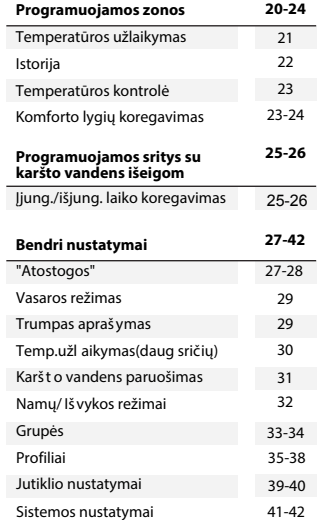

#### **1Touchpad**

## **<sup>2</sup> Touchpad** Modelis:TFT

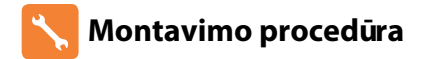

#### **Reikia:**

Montuoti jutiklį aki ų lygyje. Perskaityti pilnai instrukcijas, kad i šnaudoti visas jutiklio galimybes.

**Nedaryti:** Stipiriai nespausti LCD ekrano.

#### **Šis jutiklis suprojektuotas pakabinti ant sienos ir tam reikalinga dėžutė, kurios minimalus gylis yra 35mm.**

#### **1 žingsnis**

Atsargiai nuimkite priekinę dalį , paimdami mažą plokščią atsuktuvą ir paspaudami, termostato apačioje esančius griovelius.

#### **2 žingsnis**

Jutiklio priekinę dalį pad ėkite i saugi ą viet ą . Sujunkite laidus kaip parodyta 43psl.

#### **3 žingsnis**

Prisukite jutiklio nugarin ę dal į prie dėžutės .

#### **4 žingsnis**

Uždėkite priekinę jutiklio dalį atgal į rėmelį.

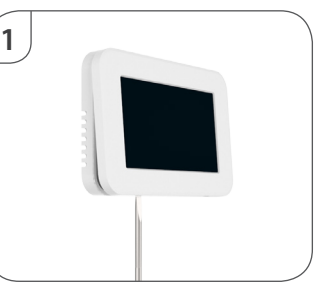

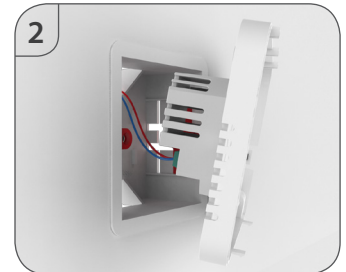

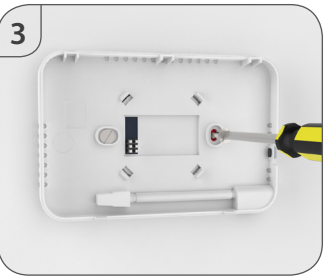

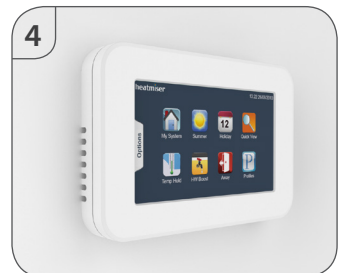

**4**

#### **Pradiniai nustatymai Termostato prijungimas prie sistemos**

Iki 32 termostatų galima prijungti prie jutiklio ir šie yra pridedami, atliekant paiešką tinkle. Prieš atliekant paiešką, reikia įvesti komunikacijos numerį, kiekvienam termostatui, esančiui jūsų sistemoje.

Žiūrėkite termostato vadovą, dėl instrukcijų kaip padaryti tai.

Kai įvedėte komunikacijos numerius kiekvienam termostatui, atlikite šiuos veiksmus;

- liungus jutikli, turėtumet pamatyti "Network scan" ekraną.
- Šis ekranas rodo 32 langelius, kurie simbolizuoja 32 galimus termostatus, jūsų sistemoje.
- Norint atlikti tinklo paiešką, spauskite "Scan". Jei langelis išlieka raudonos spalvos, tai reiškia jog termostatas nėra rastas. Jei langelis pasidaro mėlynos spalvos, reiškia jog termostatas sėkmingai aptiktas. Jei esate anksčiau atlikę tinklo paiešką ir norite atlikti naują paiešką, atlikite šiuos veiksmus;
- Spausti "Options" kortelę
- • Spausti "Settings" simbolį.................................................................................................
- • Spausti "Network" simbolį ................................................................................................
- • Spausti "Scan" .......................................................................................................................

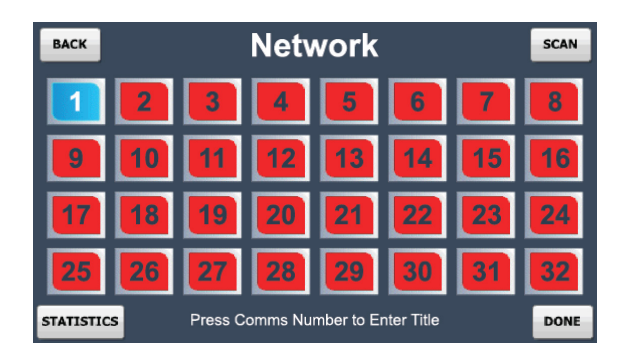

## **Statistika**

Scan

Statistikos ekranas rodo ryšį, kiekvieno termostato, esančio sistemoje. Ši sritis gali padėti indetifikuoti problemą, esančią tinkle.

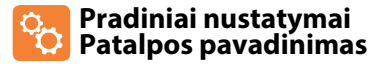

Kiekvienai patalpos pavadinimui, maksimaliai galima naudoti 13 simbolių. **T** Paspauskite "Communication" numerį. ................................................................................... Naudodamiesi klaviatūra, įveskite pavadinimą. Paspauskite "Done", norint išsaugoti ir grįžti atgal į tinklo sritį. .............................. Done Pakartokite veiksmą ir kitoms patalpoms. Done Kai baigsite, spauskite "Done" tinklo srities erkane, kad išsaugot ir išeiti. .............. Pastaba: Turite atlikti naują tinklo paiešką, po to, kai pridedate papildomą termostatą į

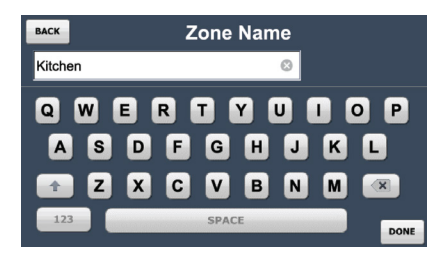

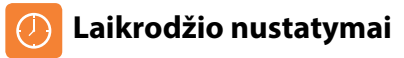

Norint nustatyti laiką, atlikite šiuos veiksmus; Paspauskite "Options" kortelę. Paspauskite laikrodžio simbolį. ..................................................................................................

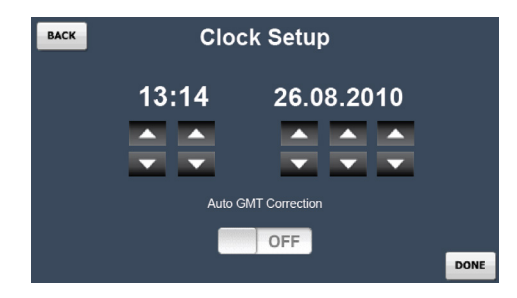

Čia galite nustatyti esamą laiką ir datą, ir pasirinkti kada jutiklis turėtų laikytis GMT taisymo. GMT taisymas automatiškai pakeis jutiklio ir termostatų laiką Spalio ir Kovo mėnesiais, kai laikas keičiasi į Žiemos/Vasaros laiką.

Paspauskite "Done", norint išsaugoti ir išeiti. ........................................................................

savo sistemą.

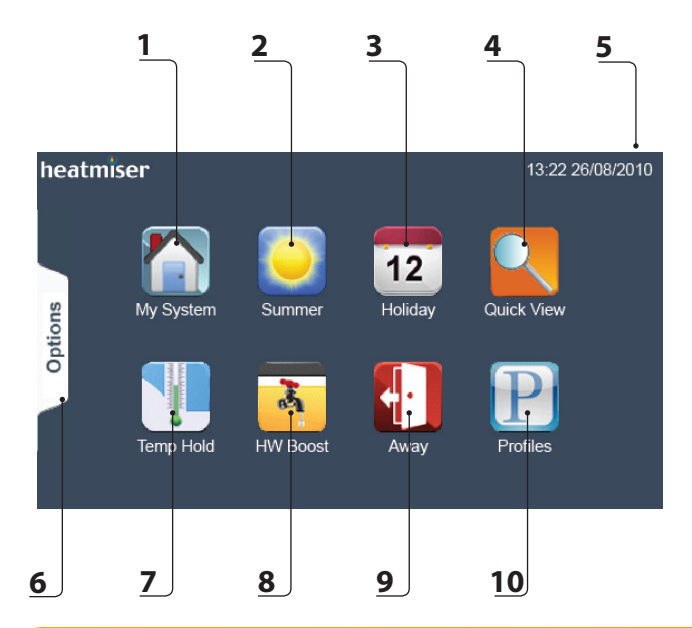

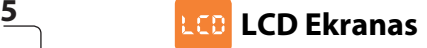

- 1. Mano sistema: Leidžia peržiūrėti ir kontroliuoti individualias sistemos zonas.
- 2. Vasaros režimas: Išjungia komforto režimus, kai yra įjungti ir įjungia šalčio apsaugą su numatytasiais nustatymais.
- 3. "Atostogos": Išjungia šildymą/karštą vadenį, nustatytą periodą.
- 4. Trumpas aprašymas: Pateikia aprašymą apie visą sistemos statistiką.
- 5. Data ir laikas: Rodo esamą datą ir laiką.
- 6. "Options" kortelė: Prieiga prie laikrodžio, nustatmų ir įjungimo.
- 7. Temperatūros užlaikymas: Nepaiso nustatytos temperatūros ir palaiko naują, nustatytai trukmei.
- 8. Karšto vandens greitinimas: Nepaiso taimerio išeigų, nustatytą trukmę.
- 9. "Išvyka": Away: Sistemai nustato "Atostogų" režimą neribotą laiką.
- 10. Profiliai: Išsaugoti komforto režimai tam tikrų termostatų grupių.

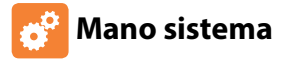

Paspausdami "My System", atsiras visų patalpų sąrašas, kurios yra jūsų sistemoje.

Patalpos, mėlynam fone parodo, kad komunikacijų ryšys yra puikus. Patalpos, raudoname fone parodo, kad yra komunikacijos klaida.

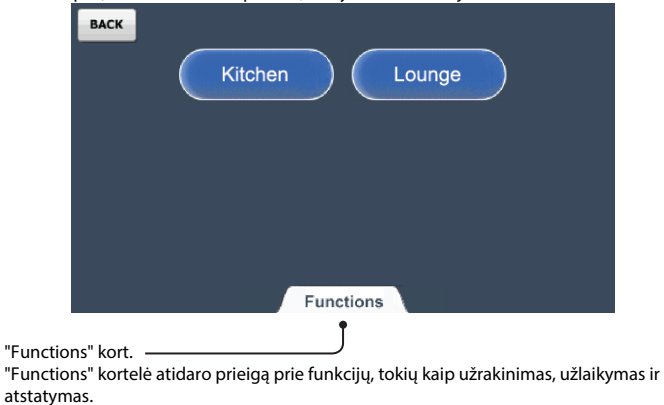

### **Mano sistema Termostato užrakinimas**

Ši funkcija jums leidžia užrakinti klaviatūrą, pasirinktam termostatui. Norint aktyvuoti klaviatūros užraktą, atlikite šiuos veiksmus.

• Paspauskite "Functions" kortelę.

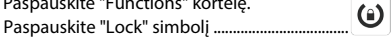

- Pasirinkite vieną arba daugiau termostatų, paspausdami zonos pavadinimą. Pasirinkta zona pasidarys žaliame fone.(tai reiškia, jog užrakinta). Arba paspauskite "Functions" kortelę ir naudokite Pažymėti/Atžymėti Visus funkciją.
- Paspauskite "Done".

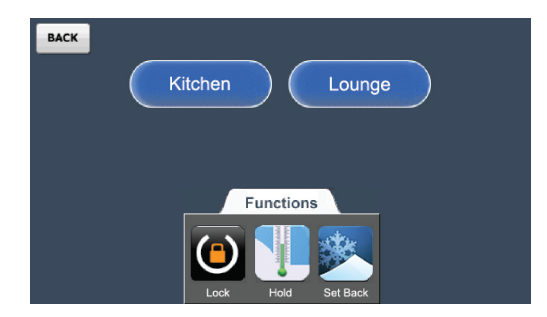

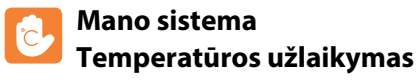

Temperatūros užlaikymo funkcija jums leis reguliuoti esamą operacinę programą ir nustatyti norimą temperatūrą, vienam ar keliems termostatams, norimam laiko periodui.

- • Paspauskite temperatūros užlaikymo simbolį ........................................................................
- • Įveskite užlaikymo temperatūrą ir periodą .........................................................................
- Paspauskite "next"
- Pasirinkite vieną ar kelis termostatus arba spauskite "functions" , norint pasirinkti visus
- • Paspauskite "done" mygtuką, norint išsaugoti ir išeiti .........................................................

Norint atšaukti temp.užlaikymą, VIENAM termostatui, atilikte šiuos žingsnius.

- • Paspauskite "My System" simbolį .................................................................................................
- • Pasirinkite termostatą ......................................................................................................
- • Paspauskite "Temp Hold" simbolį ...............................................................................................
- • Paspauskite "Cancel Hold" mygtuką ................................................................................ Cancel Hold

Norint atšaukti temp.užlaikymą KELIEMS termostatams, atilikte šiuos žingsnius.

- • Paspauskite "My System" simbolį ...............................................................................................
- Paspauskite "Functions" kortelę
- • Paspauskite "Hold" simbolį ............................................................................................................
- • Paspauskite "Cancel Hold" mygtuką ...............................................................................
- Pasirinkite termostatus, kuriems norite atšaukti temp.užlaikymą .................

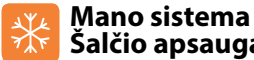

Zone Name Done

Cancel Hold Zone Name

# **Šalčio apsauga**

"Set Back" funkcija leis nustatyti vienam ar keliems termostatams "Set Back" režimą(šalčio apsaugą).a

Šiame režime, termostatas rodys snaigės simbolį ir pradės šildymą tik tada, kai kambario temperatūra nukris iki tokios, kuri yra nustatyta (šalčio apsaugos temperatūra).

Norint įjungti šalčio apsaugą vienam ar keliems termostatams, atlikte šiuos žingsnius.

• Paspauskite "My System" simbolį .................................................................................... • Paspauskite "Functions" kortelę.  $\star$ • Paspauskite "Set Back" simbolį ......................................................................................... • Pasirinkite vieną ar kelias zonas, kurioms įjungti šalčio apsaugą, arba spauskite: "Functions" kortelę antrą kartą ir "Select All" .............................................. Zone Name Kambario mygtukai, žalia spalva, bus įgalinti šalčio apsauga Kambario mygtukai, mėlyna spalva, nebus įgalinti šalčio apsauga Kambario mygtukai, pilka spalva, yra laikmačiai ir negali būti įgalinti šalčio apsauga • Paspauskite "Done" mygtuką ............................................................................................ **"Set Back" temperatūros koregavimas** Šalčio apsaugos temperatūros skalė yra 7-17°C ir nustatyta 12°C, kaip numatytoji.

Spausdami "EDIT" iš "Set Back" skilties, jūs galėsite reguliuoti nustatymus ir pasirinkti, kuriam termostatui išsaugoti nustatymus.

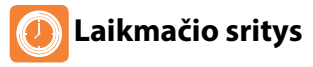

Laikmačiai gali būti prijungiami prie tinklo, norint kontroliuoti apšvietimą, karštą vandenį, gyvatukus.

Laikmačio ekranas rodo dabartinį statusą ir suteikia funkciją įjungti ir išjungti išeigą.

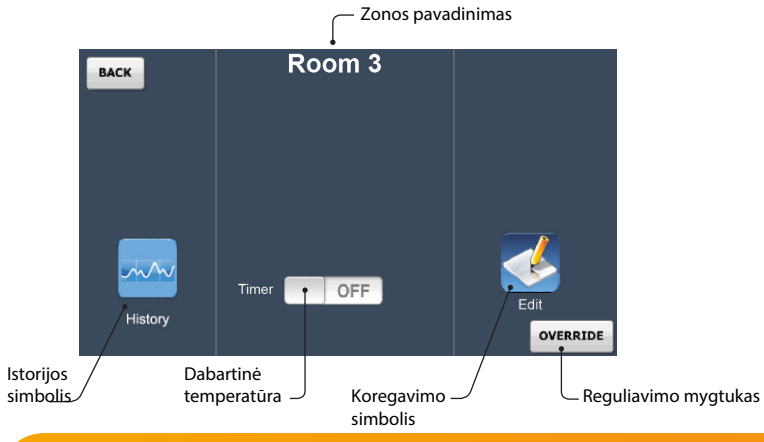

**Laikmačio sritys Istorija**

Istorijos funkcija leis peržiūrėti valandinį darbinį laiką, per paskutines 4 savaites. Istorijoje rodoma diagrama ir parodo, kuri zona sunaudojo daugiausiai energijos.

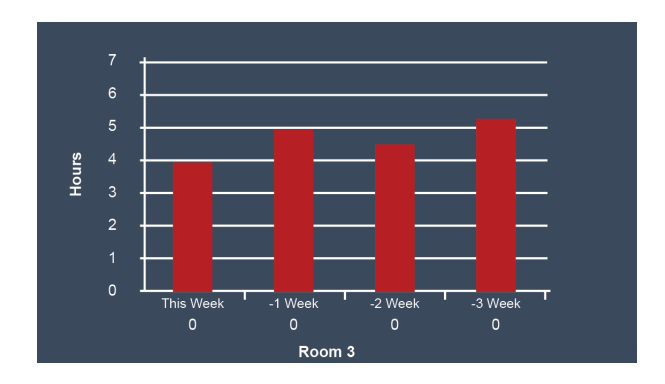

## **Laikmačio sritys Įjungimo laiko keitimas**

"Edit" simbolis leidžia programuoti įjungimo/išjungimo laikus, norimą laiką.

Laikmatis teikia Šiokiadienų/Savaitgalių arba 7 Dienų programavimų režimus. Jei laikmatis rodo Šiokiadienų/Savaitgalių - veikia 5/2 dienos režime, jeigu rodo kiekvieną savaitės dieną - veikia 7 Dienų režime.

Šis režimas gali būti pakeistas laikmatyje ir automatiškai atnaujintas Touchpad jutiklyje. Prašome peržiūrėti laikrodžio instrukcijas, norint tai pakeisti.

Yra 4 dienos nustatymai: Wake, Leave, Return ir Sleep.

Kiekvienam nustatymui, galimas įjungimo ir išjungimo programavimas. Norint suprogramuoti įjungimo/išjungimo laikus, atlikite šiuos žingsnius.

- • Paspauskite "Edit" simbolį ..................................................................................................
- • Pasirinkite dieną ar periodą ...............................................................................
- • Pasirinkite nustatymą, kurį norite programuoti ..................................................
- Redaguokite laikmačio jjung./išjung. laikus su Aukštyn/Žemyn mygtukais |▲ ▼ Laikas turi būti įvestas 24 valandų formatu. Nenaudojamiems periodams laiką nustatykite į -- : -- ir laikrodis ignoruos šį nustatymą.
- Pakartokite šiuos žingsnius, likusioms dienoms/periodams.
- • Paspauskite "Done" mygtuką, norint išsaugoti ir išeiti .............................................

Pastaba: Šiokiadienių/Savaitgalių programavimui, 4 įjungimo/išjungimo lygiai yra visi tie patys visom darbo dienom, bet gali būti skirtingi savaitgalių dienoms.

7 dienų programavimui, kiekviena diena gali turėti 4 įjungimo/išjungimo lygius.

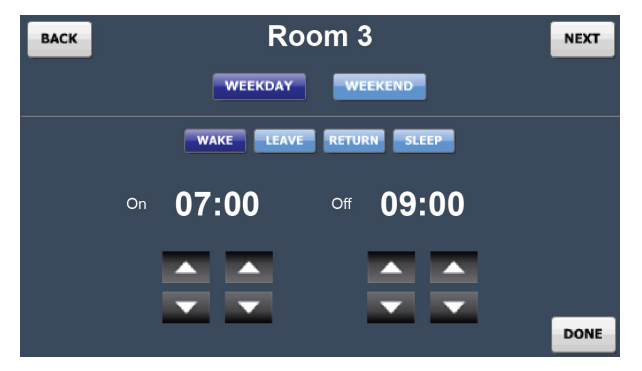

#### **Kopijavimo nustatymai**

Weekday Wake

Done

"Copy" mygtukas leidžia kopijuoti suprogramuotus įjungimo/išjungimo laikus į kitus laikmačius, kurie dirba tame pačiame režime (5/2 dienos arba 7 dienų). Norint nukopijuoti ir patvirtinti įjungimo/išjungimo laikus, atilikte šiuos žingsnius.

- Copy • Paspauskite "Copy" mygtuką ....................................................................................... Zonos, kurios gali būti pasirenkamos - bus mėlynos ir taps žalios, pasirinkus. Pilkos zonos negali būti pasirinktos.
- Paspauskite "Done" mygtuką, norint išsaugoti ir išeiti ................................

Done

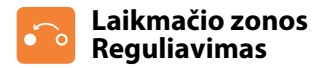

Laikmatis turi reguliavimo funkciją, kuri leidžia reguliuoti išeigas valandomis. Norint atlikti reguliavimą, atilikte šiuos žingsnius.

- • Paspauskite "Override" mygtuką ........................................................................... Override
- $\overline{\phantom{a}}$ • Naudodami rodykles, nustatykite periodą ..............................................................

Done

• Paspauskite "Done" mygtuką ............................................................................................

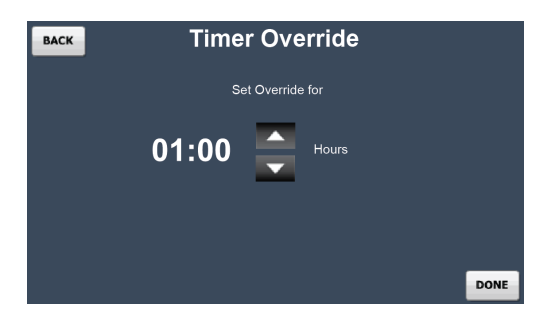

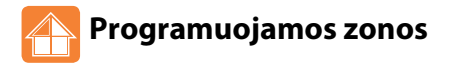

Programuojamos sritys rodys dabartinę kambario temperatūrą, ir jei taikoma perjungimo funkcija rodyti grindų temperatūrą.

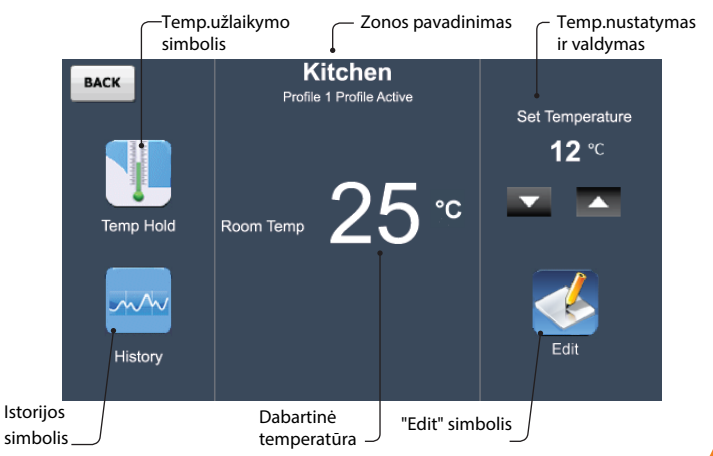

#### **Programuojamos zonos Temperatūros užlaikymas(indiv.zonos)**

Temperatūros užlaikymo funkcija, jums leis reguliuoti konkrečios zonos esamą operacinę programą ir nustatyti norimą temperatūrą, norimam laiko periodui. Norint nustatyti temperatūros užlaikymą termostatų grupei, naudokite "Hold" funkciją iš pagrindinio ekrano.

Norint nustatyti užlaikymo laiką, atlikite šiuos žingsnius.

- • Paspauskite "Temp Hold" simbolį ....................................................................................
- • Nustatykite temperatūros užlaikymo temperatūrą, naudodami rodykles
- • Paspauskite "Done" mygtuką, norint išsaugoti ir išeiti ............................................

Termostatas ir zonų ekranas rodys užlaikymo likusį laiką.

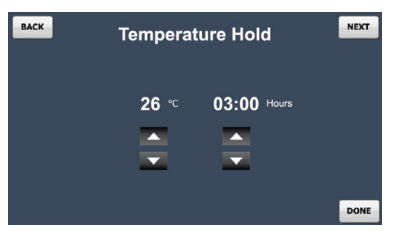

Norint atšaukti užlaikymo operaciją, paspauskite "Temp Hold" simbolį ir tada spauskite "Cancel Hold" mygtuką.

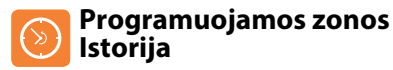

Istorijos funkcija programuojamoje srityje leis peržiūrėti valandinį darbinį laiką ir temperatūros profilį per paskutines 4 savaites.

Istorijoje rodoma diagrama ir parodo, kuri zona sunaudojo daugiausiai energijos.

Informacija gali būti perkelta į jūsų kompiuterį.

Yra 2 perkelimo metodai:

 $\blacktriangle$   $\blacktriangledown$ Done

- "Export All" perkels visų zonų temperatūros profilį.
- "Zone Export" perkels tik pasirinktas zonas.

Perkelti duomenys išsaugomi csv formatu ir gali būti redaguojami Excel programa.

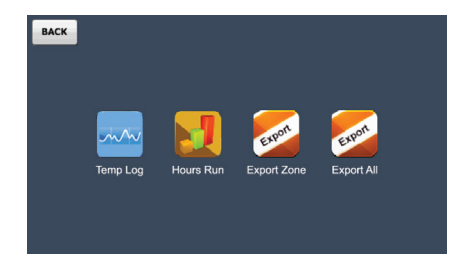

## **Programuojamos zonos Temperatūros kontrolė**

Aukštyn/Žemyn mygtukais galėsite reguliuoti temperatūrą

- Naudokite Aukštyn/Žemyn megtukus, norint pasirinkti temperatūrą
- • Paspauskite "Apply" mygtuką ........................................................................................

Pastaba: Šis reguliavimas bus palaikomas iki kito, suprogramuoto komforto lygio.

#### **Programuojamos zonos Komforto lygių koregavimas**

"Edit" simbolis leidžia suprogramuoti komforto lygius, pasirinktam termostatui.

Laikmatis teikia Šiokiadienų/Savaitgalių arba 7 Dienų programavimų režimus. Jei laikmatis rodo Šiokiadienų/Savaitgalių - veikia 5/2 dienos režime, jeigu rodo kiekvieną savaitės dieną - veikia 7 Dienų režime.

Šis režimas gali būti pakeistas laikmatyje ir automatiškai atnaujintas Touchpad jutiklyje. Prašome peržiūrėti laikrodžio instrukcijas, norint tai pakeisti.

Yra 4 dienos nustatymai: Wake, Leave, Return ir Sleep.

Kiekvienam nustatymui galima suprogramuoti pradžios laiką ir temperatūrą, ši temperatūra bus palaikoma iki kito, suprogramuoto komforto lygio.

Norint programuoti komforto lygius, atlikite šiuos žingsnius.

- • Paspauskite "Edit" simbolį ..................................................................................................
- • Pasirinkite dieną ar periodą ............................................................................... Weekday
- • Pasirinkite programą, kurią programuosite ......................................................... Wake
- Redaguokite laiką ir temperatūrą, naudodami Aukštyn/Žemyn mygtukus  $\blacktriangle$   $\blacktriangledown$ Laikas turi būti įvestas 24 valandų formatu. Nenaudojamiems periodams laiką nustatykite į -- : -- ir termostatas ignoruos šį nust.
- Pakartokite šiuos žingsnius, likusioms dienoms/periodams.
- • Paspauskite "Done" mygtuką, norint išsaugoti ir išeiti ............................................. Done

Pastaba: Šiokiadienių/Savaitgalių programavimui, 4 įjungimo/išjungimo lygiai yra visi tie patys visom darbo dienom, bet gali būti skirtingi savaitgalių dienoms. 7 dienų programavimui, kiekviena diena gali turėti 4 įjungimo/išjungimo lygius.

#### **Kopijavimo nustatymai**

Apply

"Copy" mygtukas leidžia kopijuoti suprogramuotus įjungimo/išjungimo laikus į kitus laikmačius, kurie dirba tame pačiame režime (5/2 dienos arba 7 dienų). Norint nukopijuoti ir patvirtinti įjungimo/išjungimo laikus, atilikte šiuos žingsnius.

- • Paspauskite "Copy" mygtuką .......................................................................................... Zonos, kurios gali būti pasirenkamos - bus mėlynos ir taps žalios, pasirinkus. Pilkos zonos negali būti pasirinktos.
- • Paspauskite "Done" mygtuką, norint išsaugoti ir išeiti ...........................................

Copy

Done

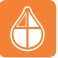

## **Programuojamos zonos su karšto vandens išeigom**

Šio tipo zonos veikia taip, kaip ir programuojamos zonos, bet turi papildomą išeigą, kontroliuoti karštą vandenį.

Jungkilio funkcija leidžia įjungti ir išjungti karštą vandenį.

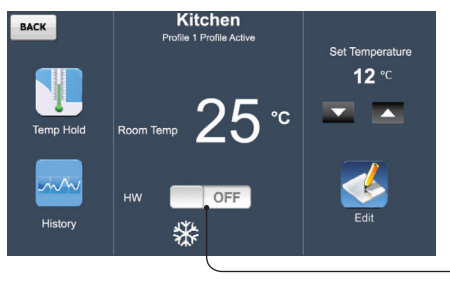

Karšto vandens jungiklis

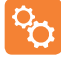

## **Pogramuojamos zonos su karšto vandens išeigom Įjungimo laiko koregavimas**

Komforto lygių redagavime, papildomai gali būti redaguojamas karšto vandens įj./išj laikas. Yra 4 dienos nustatymai: Wake, Leave, Return ir Sleep.

Kiekvienam nustatymui, galimas jiungimo ir išiungimo programavimas.

Norint programuoti karšto vandens ji./iši. laikus, atlikite šiuos žingsnius.

- • Paspauskite "Edit" simbolį ................................................................................................
- • Paspauskite "Hot Water" mygtuką .......................................................................... Informacija apie komforto lygių redagavimą - žiūrėti 24psl.
- Redaguokite įjungimą ir išjungimą, naudodami rodyklės mygtukus ............ ▲ ▼ Laikas turi būti įvestas 24 valandų formatu. Nenaudojamiems periodams laiką nustatykite į -- : -- ir termostatas ignoruos šį nustatymą.
- Pakartokite šiuos žingsnius, likusioms dienoms/periodams.
- Paspauskite "Done" mygtuką, norint išsaugoti ir išeiti ..................

Pastaba: Šiokiadienių/Savaitgalių programavimui, 4 įjungimo/išjungimo lygiai yra visi tie patys visom darbo dienom, bet gali būti skirtingi savaitgalių dienoms. 7 dienų programavimui, kiekviena diena gali turėti 4 įjungimo/išjungimo lygius.

#### **Kopijavimo nustatymai**

"Copy" mygtukas leidžia kopijuoti suprogramuotus įjungimo/išjungimo laikus į kitus laikmačius, kurie dirba tame pačiame režime (5/2 dienos arba 7 dienų). Norint nukopijuoti ir patvirtinti įjungimo/išjungimo laikus, atilikte šiuos žingsnius.

- • Paspauskite "Copy" mygtuką ........................................................................................... Zonos, kurios gali būti pasirenkamos - bus mėlynos ir taps žalios, pasirinkus. Pilkos zonos negali būti pasirinktos.
- Paspauskite "Done" mygtuką, norint išsaugoti ir išeiti .........................

Done

Copy

Hot Water

Done

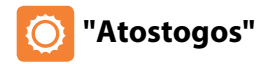

Atostogų funkcija sumažina nustatytą temperatūrą, pasirinktosiose zonose, iki šalčio apsaugos temperatūros nustatymų.

Termostatas išlaikys šią temperatūrą, ir laikmatis bus išjungtas, nustatytą laiką. Kai atostogų režimas pasibaigs, konkrečios zonos autokai grįš į suprogramuotą režimą.

Gali būti nustatomi iki 8 numatytų, atostogų grafikų, naudojant Touchpad jutiklį.

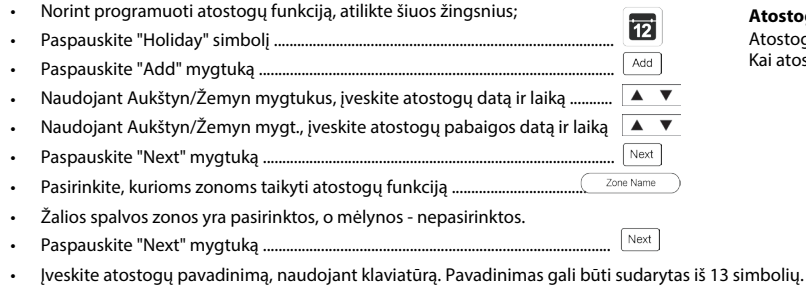

• Paspauskite "Done", norint išsaugoti ir išeiti ..............................................................

Norint redaguoti atostogų grafiką, atlikite šiuos žingsius.

- • Paspauskite "Holiday" simbolį ....................................................................................
- Pasirinkite atostogas, kurias norite redaguoti
- Edit • Paspauskite "Edit" mygtuką .........................................................................................
- Naudojant Aukštyn/Žemyn mygt. koreguokite pradžią/pabaigą ir laiką  $\blacktriangle$   $\blacktriangledown$
- Next • Paspauskite "Next" mygtuką ........................................................................................ Pasirinkite, kurioms zonoms, taikyti pakeitimus ................................. Zone Name
- Done • Paspauskite "Done" mygtuką, norint išsaugoti .....................................................

#### **Atostogų būsena**

Done

Atostogų ekranas parodo suplanuotas atostogas. Kai atostogos prasideda, ekranas rodys, jog atostogos yra aktyvios.

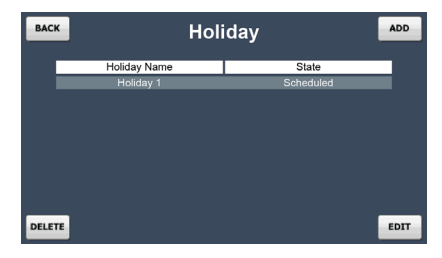

 $\overline{12}$ 

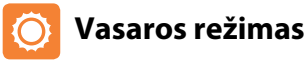

Touchpad jutiklio vasaros režimas leidžia greitai ir lengvai, pasirinktas šildymo zonas nustatyti į "set back" režimą ir tam nereikalingas komforto lygių perprogavimas. Karšto vandens laikai nebus paveikti, kai vasaros režimas yra jiungtas.

"Set back" temperatūra gali būti nustatyta kiekviename termostate nuo 07°C iki 17°C arba tai galima atlikti iš Touchpad.

Kaip indikacija, šildomų zonų ekranai rodys snaigės simbolį, kai vasaros režimas yra aktyvus. Kaip numatytasis nustatymas, visos šildomos zonos leis nustatyti šį režimą, tačiau norint tam tikroms zonoms išjungti šia galimybę, atilikte šiuos veiksmus.

- Paspauskite "Summer"
- Zonos, esančios žaliame fone leis nustatyti vasaros režimą, o zonos mėlyname fone - neleis.
- Paspauskite "Zones", norint pasirinkti termostatą, kuriam išjungti vasaros rež.galimybę.

Norint atšaukti vasaros režimą:

- Paspauskite "Summer".
- Pasirinkite "Functions tab".
- • Paspauskite "Unselect All"
- • Pasirinkite "Done".

## **Trumpas aprašymas**

"Quick View" skiltyje yra visų zonų, esančių jūsų sistemoje, aprašymas. Taip pat rodoma zonų temperatūra ir išeigų statusas. Jūs galite naudoti šią skiltį, norint greito "priėjimo" prie bet kokios zonos, esančios jūsų sistemoje, pirmiausia išsirenkant zoną ir spaudžiant "Detail".

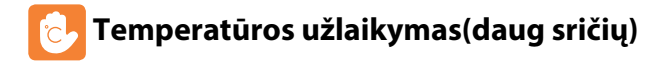

Temperatūros užlaikymo funkcija, jums leis reguliuoti konkrečių zonų esamą operacinę programą ir nustatyti norimą temperatūrą, norimam laiko periodui. Norint nustatyti temperatūros užlaikymą, atlikite šiuos žingsnius.

- • Paspauskite temperatūros užlaikymo simbolį .......................................................
- Naudodami Aukštyn/Žemyn mygt., įveskite užlaikymo temp. ir periodą
- • Paspauskite "Next" mygtuką .........................................................................................
- Pasirinkite zonas, kuriems norite įgalinti temperatūros užlaikyma .....
- • Paspauskite "Done" mygtuką .......................................................................................

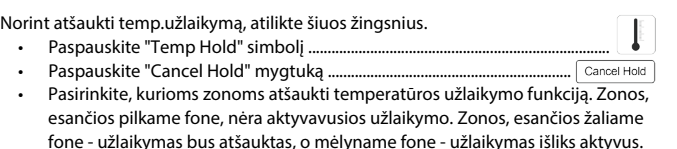

• Paspauskite "Done" mygtuką ....................................................................................... Done

Next Zone Name Done

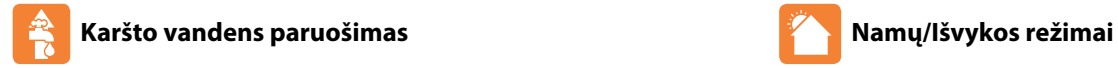

Jei savo sistemoje turite termostatų, su karšto vandens funkcija, jūs galite reguliuoti karšto vandens išeigas.

Reguliuojant, termostatas blyksčios TIMER ON / HW ON , priklauso nuo termostato modelio.

Norint naudoti šią funkciją, atlikite šiuos žingsnius;

- • Paspauskite "HW BOOST" simbolį ................................................................................
- Naudojant Aukštyn/Žemyn mygtukus, įveskite paruošimo periodą  $\lim_{m \to \infty}$
- • Paspauskite "Done" mygtuką ........................................................................................

Norint atšaukti, pakartokite žingsnius, nustatydami paruošimo laiką į 00 val. Kai paruošimo periodas pasibaigs, zona grįs į suprogramuotus nustatymus.

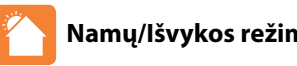

Išvykos režimas nustato "set back" režimą, pasirinktom zonom, neribotam laikui. Šis režimas naudojamas, kai nežinote, kada grįšite atgal į pastatą.

Zonos bus kontroliuojamos, naudojant šalčio apsaugos("set back") temperatūros ir karštas vanduo bus išjungtas.

Paspaudus "Home", išvykos funkcija bus atšaukta ir zonos sugrįš į suprogramuotus nustatymus.

Kaip numatytasis nustatymas, visos šildomos zonos leis nustatyti šį režimą, tačiau norint tam tikroms zonoms išjungti šia galimybę, atilikte šiuos veiksmus.

Norint aktyvuoti išvykos režimą, atlikite šiuos žingsnius.

- 41 • Paspauskite "Away" simbolį .......................................................................................
- Perjunkite jungiklį į įjungimo(ON) poziciją.
- Edit • Paspauskite "Edit" mygtuką .......................................................................................
- Pasirinkite zonas, kuriems norite įgalinti išvykos režimą ................. Zone Name Zonos, esančios žaliame fone, palaikys išvykos režimą ir zono, esančios mėlyname fone - išvykos režimo nepalaikys.
- Done • Paspauskite "Done" mygtuką ....................................................................................

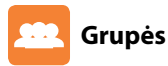

Naudojant grupių funkciją, zonos gali būti suskirstytos į grupes ir jas kartu valdyti. Naudojant profilių funkcija (žiūreti 35psl.), išankstiniaił hle zonų, esS [Ydab eW qefSfk S[YS1T f[Yd/WFS[S]fkhqaf[ž

9S{T f[eq] dfae][\*Ydgb[ ž@ad feq] df[Ydgb łSf{][fW+[gaeb] Ye [gež

- • Paspauskite "Profiles" simbolį ........................................................................................
- • Paspauskite "Groups" simbolį ........................................................................................
- Add • Paspauskite "Add" mygtuką ...........................................................................................
- • Pasirinkite zonas, kurias norite pridėti į grupę .........................................
- Zonų sąrašas yra filtruojamas, remiantis pirmuoju pasirinkimu ir šiai apribojimais:

**Šiokiadienių/Savaitgalių ar 7 Dienų režimas:** Galite grupuoti tik termostatus/laikmačius, kurie yra tame pačiame režime.

P 111

Done

**Tik šildymo grupė:** Programuojami termostatai ir termostatai, turintys karšto vandens išeigų valdymą, gali būti sugrupuoti, leidžiant sukūrti šildymo profilį.

**Karšto vandens laikmačių grupė:** Programuojami termostatai, su karšto vandens išeigų valdymu ir laikmačiais, gali būti sugrupuoti, leidžiant sukūrti karšto vandens laikmačių profilį.

- • Paspauskite "Next" mygtuką ..........................................................................................
- Įveskite grupės pavadinimą, naudojant klaviatūrą.
- • Paspauskite "Done" mygtuką ........................................................................................

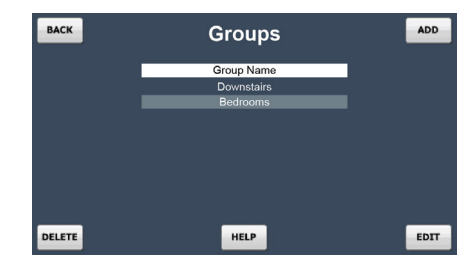

Norint redaguoti grupes, atlikite šiuos žingsnius.

Paspauskite "Profiles" simbolį ir tada "Groups" simbolį ........................

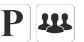

Pш

- Pasirinkite, kurią grupę norite redaguoti.
- • Paspauskite "Edit" mygtuką ......................................................................................... Edit
- • Pasirinkite zonas, kurias pridėti/ištrinti į/iš grupės ................................
- • Paspauskite "Next" mygtuką ........................................................................................ Next
- • Patvirtinkite grupės pavadinimą ir spauskite "Done" mygtuką ......................

Norint ištrinti grupę, atlikite šiuos žingsnius.

- Paspauskite "Profiles" simbolį ir tada "Groups" simbolį .......................
- Pasirinkite, kurią grupę norite ištrinti.
- Delete • Paspauskite "Delete" mygtuką .....................................................................................

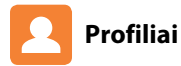

Bent 1 grupė turi būti sukūrta (žiūrėti 33psl.), tam, kad būtų galimybė sukūrti profilius.

Profiliuose yra išankstiniai komforto lygiai ir įjungimo/išjungimo laikų nustatymai, kurie gali būti taikomi grupėms(žiūrėti 33psl.) Kai profilis veikia, nustatymai yra nedelsiant siunčiami į prietaisus, esančius profilio grupėje, perrašydami senus nustatymus.

Pavyzdžiui, dirbant pamaininį darbą, su įvairiu grafiku, galite sukūrti 2 profilius dieninė pamaina ir naktinė pamaina. Turėdami du profilius, lengvai ir greitai perjungsit šildymo sistemos programą, kai pamaina pasikeičia.

Norint sukūrti profilį, atlikite šiuos žingsnius.

- Paspauskite "Profiles" simbolį ir tada pasirinkite "Profiles" simb. dar karta $|\mathbf{P}||\mathbf{P}|$
- • Paspauskite "Add" mygtuką .................................................................................................
- Pasirinkite grupę, kuriai norite įgalinti profilį. Žiūrėkite 33psl., peržvelgti informaciją, kaip sukūrti grupę.
- • Paspauskite "Next" mygtuką ................................................................................................

Sukūrtas profilo tipas veikia termostatų tipu, esančių grupėse.

**Šildymo profilis (5/2 Dienų režimas):** Šis profilio tipas leidžia programuoti Šiokiadienių/ Savaitgalių komforto lygius. Žiūrėkite 23-24 puslapius, peržvelgti programavimo instrukcijas.

Next

**Šildymo profilis (7 Dienų režimas):** Šis profilio tipas leidžia programuoti kiekvienos savaitės dienos komforto lygius. Žiūrėkite 23-24psl, peržvelgti progranavimo instrukcijas.

**Karšto vandens/Laikmačio profilis (5/2 Dienos režimas):** Šis profilio tipas leidžia programuoti šiokiadienių/savaitgalių įjung./išjung. laikus. Žiūrėkite 17-18psl (laikmačio) ir 25-26psl (karštas vandens), peržvelgti programavimo instrukcijas.

**Karšto vandens/Laikmačio profilis (7 Dienų režimas):** Šis profilio tipas leidžia programuoti kiekvienos savaitės dienos įjung./išjung. laikus. Žiūrėkite 17-18psl (laikmačio) ir 25-26psl ( karšto vandens), peržvelgti programavimo instrukcijas.

• Norint suprogramuoti profilį, sekite intrukcijas, esančias 17-18, 23-24 ar 25-26 puslapiuose.

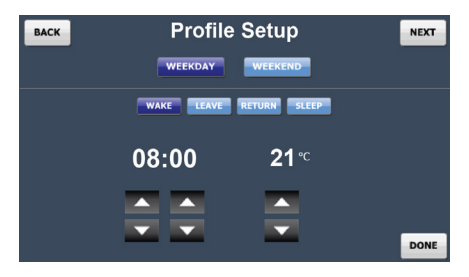

- • Paspauskite "Next" mygtuką ............................................................................................
- Įveskite profilio pavadinimą, naudodami klaviatūrą ir spauskite "Done" ........ Done
- **35** Modelis**: TFT 36**

Next

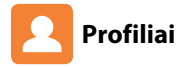

#### **Profilio redagavimas**

Norint redaguoti profilį, atlikite šiuos žingsnius.

- Paspauskite "Profiles" ir spauskite "Profile" simbolį dar kartą ......................
- Pasirinkite profilį, kurį norite redaguoti.
- • Paspauskite "Edit" mygtuką ....................................................................................................
- Redaguokite profilį.
- • Paspauskite "Done" mygtuką ................................................................................................

#### **Proflio ištrinimas**

Norint ištrinti profilį, atlikite šiuos žingsnius.

 $\mathbf{P}$ 

P P

Edit

Done

- • Select the Profile to delete.
- • Paspauskite "Delete" mygtuką ...........................................................................Delete

• Paspauskite "Profiles" ir spauskite "Profiles" simbolį dar kartą

#### **Profilio aktyvavimas**

Norint aktyvuoti profilį, atlikite šiuos žingsnius.

- Paspauskite "Profiles" ir spauskite "Profiles" simbolį dar kartą
- Pasirinkite profilį, kurį norite aktyvuoti.
- Run • Paspauskite "Run" mygtuką .................................................................................

Nustatymai bus nedelsiant nusiųsti į zonas, esančias grupėje ir jų zonų ekranas rodys, kad proflis yra aktyvus.

#### Pastabos:

- *1.* Kai aktyvuojate profilį, visi esantys termostatų nustatyma*i*, bus perrašomi profilio nustatymais.
- *2.*
- *3.* Vienu metu zonai gali būti paleidžiamas tik vienas šildymo profilis.<br>Jei zona turi šildymo ir karšto vandens termostato modelj, įmanoma aktyvuoti<br>šildymo ir karšto vandens profilį, vienu metu. Touchpad jutiklis indikuos, k profiliai yra aktyvus.

## **Jutiklio nustatymai Apsaugos nustatymai**

Touchpad jutiklis turi apsaugos funkciją, kuri leidžia nustatyti prieigos limitą, pavyzdžiui zonos nustatymai negali būti keičiami, neįvedant kodo. Norint aktyvuoti šią funkciją, atlikite šiuos žingsnius.

- Paspauskite "Options" skiltį.
- • Paspauskite "Settings" simbolį .......................................................................................
- • Paspauskite "Security" simbolį .......................................................................................
- Jjunkite jungiklį į ON padėtį ir tada įveskite apsaugos koda.
- • Paspauskite "Done" mygtuką..........................................................................................

Pastaba: Jei pamiršote ar pametėte savo vartotojo kodą, susisiekite su savo įrangos tiekėju, dėl pagalbos.

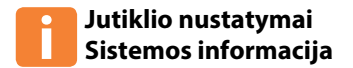

- Paspauskite "Options" skiltį.
- • Paspauskite "Settings" simbolį .......................................................................................
- • Paspauskite "System Info" simbolį ................................................................................

Šiame ekrane matysite dabartinę Touchpad jutiklio versiją.

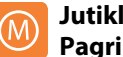

#### **Jutiklio nustatymai Pagrindinis laikmatis**

Pagrindinio laikmačio funkcija gali būti naudojama tik su neprogramuojamais termostatais. Instaliavimo metu, galite pasirinkti, kurios zonos turėtų palaikyti šiuos laikus.

Per suprogramuotą laiką, termostatas kontroliuos nusatytą temperatūrą ir praėjus suprogramuotui laikui, kontroliuos "set back" temperatūrą.

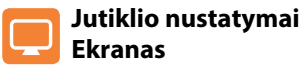

Ryškumo kontrolė leidžia kontroliuoti, Touchpad jutiklio ryškumo lygį. Kalibravimo funkcija, gali būti naudojama, norint sukalibruoti, liečiamą ekraną.

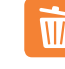

'≣

Done

## **Sistemos informacija Jutiklio nustatymai Istorijos ištrinimas**

Touchpad jutiklis gali talpinti 4 savaičių duomenis, kiekvienos zonos. Norint ištrinti istoriją, naudokite "delete history" funkciją.

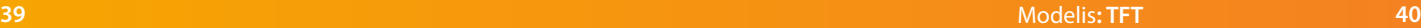

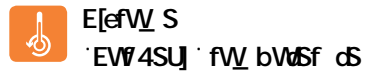

EWTSU fW bWoSf oS`SqVa\S SI]S[SfaefaY I [+hk] ae Sd eWTSU] Xq`]U[\ae koS] fkh[aež EVIFTSU FVV\_bVdSf chee S^ kcS") #) »5 [d#\$»5 kcS`g\_Sfkfa\[fVV\_bVdSf cSž EVIFTSU] fW bWaSf daeXq`]UfSkdSYS1[S]VfhlVqS1W eSdTShleW efWd aefSfS ež

#### Elef W<sub>S</sub> **11** ? Sie S<sup>t</sup>ge You <sup>T</sup> If Se

? S]e[ S'geYd V 1 [ [fSekd SGVaS SefVd aefSfgaeWbdM gd brijungtas grindų sensorius. Ši funkcija naudojama, norint apsaugoti grindis nuo perkaitinimo.

Grindų limito skalė yra 20-45°C ir 28°C yra numatytoji temperatūra.

Grindų limitinės temperatūros funkcija galima individualiems arba visiems termostatams, su grindų limito funkcija.

## **Sistema Sistemos atstatymas**

Sistemos atstatymo funkcija ištrins visus termostatus ir istorijos informaciją, esančią jūsų sistemoje.

Po sistemos atstatymo, jums reikės atlikti naują tinklo paiešką ir pridėti termostatus prie savo sistemos.

## **Sistema Programinės įrangos atnaujinimas**

Touchpad jutiklio progr.įranga, gali būti atnaujinama, kai naujos funkcijos yra išleistos. Pasitikrinkite naujausią versiją, apsilankydami "Support Section" skiltyje, puslapyje www.heatmiser.com Norint atlikti atnaujinimą, Touchpad jutiklis turi būti įjungtas. Prijunkite Touchpad jutiklį prie kompiuterio, naudodami USB kabelį. Išskleiskite TFT.BIN failą iš atsiųsto ZIP failo. Nukopijuokite ir įkelkite TFT.BIN failą į Touchpad "drive", savo kompiuteryje. Dabar turite atlikti šiuos žingsnius.

- Paspauskite "Options" skiltį. • Paspauskite "Settings" simbolį .........................................................................  $\frac{1}{\text{System}}$ • Paspauskite "System" simbolį ........................................................................... Û • Paspauskite "Firmware Update" simbolį ......................................................
- Done • Paspauskite "Done" mygtulą ............................................................................

Touchpad jutiklio programinė įranga atsinaujins ir ekranas bus perkrautas iš naujo. Pažiūrėti ar atnaujinimas atliktas sėkmingai, pažiūrėkite versijos numerį, "System Info" skiltyje.

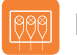

## Laidų jungimo schema - Touchpad su UH1

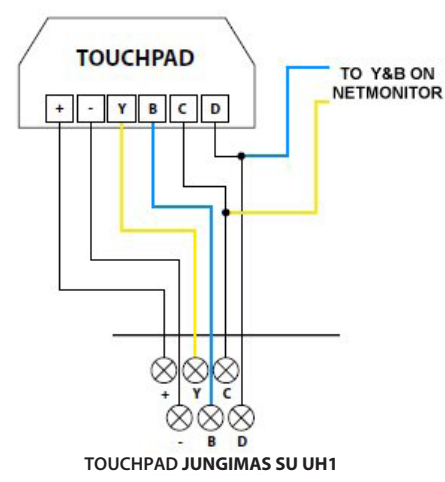

Šis produktas turi būti prijungtas tik kvalifikuoto elektriko ir laikantis instaliacijos nuostatų.

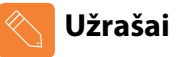

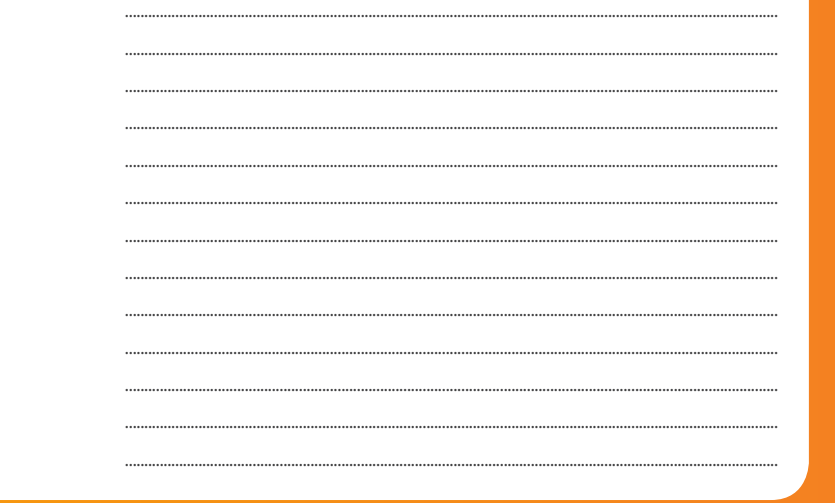

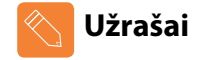

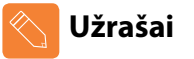

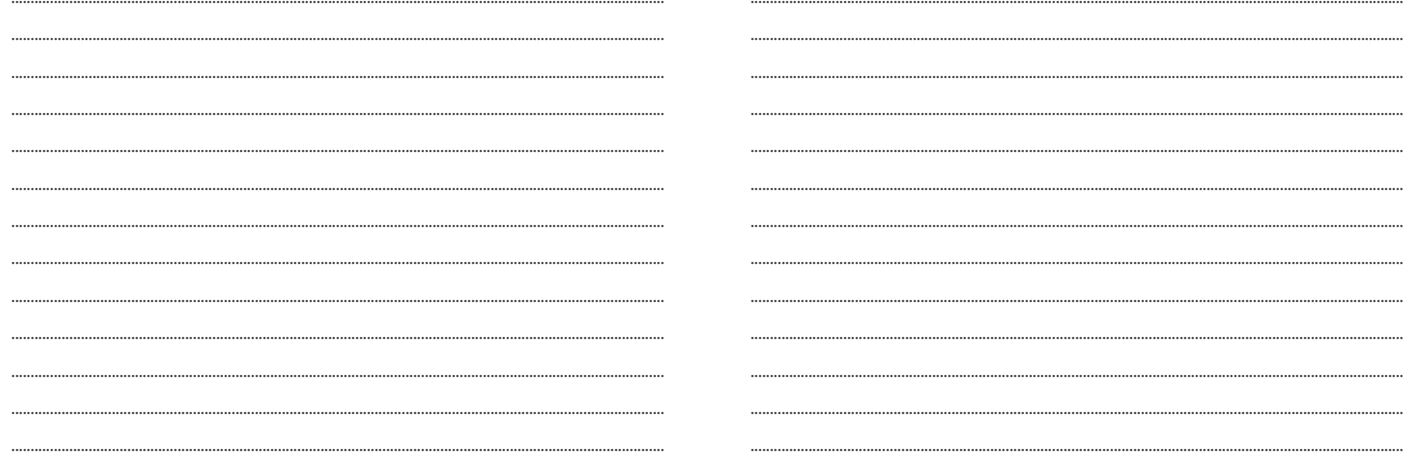

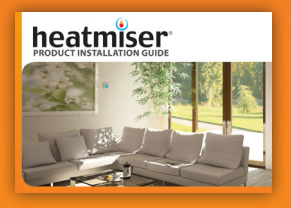

**Heating Professionals:** Request a copy of our product installation guide containing detailed technical specifications for our complete product range: www.heatmiser.com/guide

## **Want More Information?**

Call our support team on: +44 (0)1254 669090 Or view technical specifications directly on our website: www.heatmiser.com

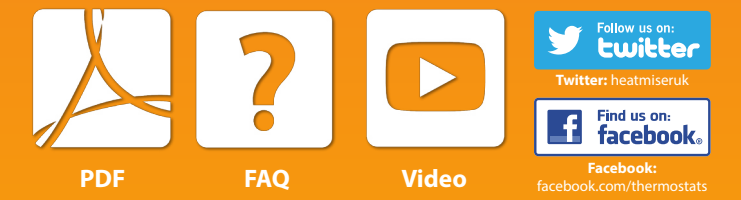